# **INSTRUKCA WYPEŁNIENIA REJESTRU WYPASU KRÓW MLECZNYCH, WYMAGANEGO W RAMACH WARIANTU 2.1** *DOBROSTAN KRÓW MLECZNYCH – WYPAS***, DZIAŁANIA DOBROSTAN ZWIERZĄT W RAMACH PROW 2014-2020**

## *23-03-2020 Wprowadzone zmiany w aplikacji:*

- *dodano przycisk "Dodaj pierwszy dzień wypasu dla całego stada" oraz pole "Pierwszy dzień wypasu całego stada" (Instrukcja postępowania zamieszczona poniżej)*
- *dla każdego miesiąca dodany został niebieski przycisk "Wprowadź zdarzenie masowe, które wystąpiło w tym miesiącu" umożliwiający wprowadzenie zdarzeń CR – choroba rolnika oraz WA – Niesprzyjające warunki atmosferyczne, dla dat podanych po wciśnięciu przycisku*
- 1. Wymagane oprogramowanie:
	- a. System operacyjny Microsoft Windows
	- b. Program Microsoft Excel wersja 10 wzwyż z uruchomioną obsługą makr (plik z rozszerzeniem .xlsm).
- 2. Plik z aplikacją:
	- a. Należy pobrać udostępniony na stronie internetowej ARiMR plik z narzędziem do wypełniania rejestru wypasu.

Jeżeli producent posiada więcej niż jedną siedzibę stada, należy wypełnić rejestr osobno dla każdej z siedzib stad (prowadzić więcej niż jeden rejestr).

UWAGA: Jeżeli producent posiada kilka siedzib stad i dana krowa mleczna w okresie wypasu będzie przemieszczana pomiędzy siedzibami stad, nie należy przenosić danej sztuki pomiędzy rejestrami tylko pozostawić w rejestrze, w którym dana sztuka rozpoczęła wypas.

## **WYPEŁNIENIE PÓL OBOWIĄZKOWYCH**

Pracę z narzędziem należy rozpocząć od wypełnienia zielonych pól: *NUMER PRODUCENTA NADANY PRZEZ ARIMR* (9-cio cyfrowy numer producenta nadany w ewidencji producentów) oraz *NUMER SIEDZIBY STADA* – trzy ostatnie cyfry numeru siedziby stada (np. 001).

Kolejnym krokiem jest dodanie numerów posiadanych zwierząt, co umożliwiają przyciski:

- 1. **Dodaj rejestr wygenerowany z IRZPlus**
- 2. **Wprowadź pojedyncze zwierzę**

Przyciski znajdują się po prawej stronie arkusza PODSUMOWANIE.

Pierwszy z wymienionych przycisków wymaga wcześniejszego zaimportowania z systemu IRZ Plus pliku z rozszerzeniem .csv z listą zwierząt znakowanych indywidualnie i zapisaniu na dysku komputera.

Następnie po wciśnięciu przycisku należy wskazać w wyskakującym oknie wcześniej zaimportowany plik z rozszerzeniem .csv. Po wskazaniu pliku i kliknięciu przycisku "Otwórz", numery identyfikacyjne zwierząt nadane w IRZ zostaną dodane do aplikacji w kolumnie *Numer identyfikacyjny zwierzęcia nadany w IRZ*.

Drugi z wymienionych przycisków umożliwia w wyskakującym oknie wpisanie ręcznie numeru identyfikacyjnego zwierzęcia nadanego w IRZ. Analogicznie jak w wypadku pierwszego przycisku numer identyfikacyjny zwierzęcia nadany w IRZ zostanie dodany do aplikacji w kolumnie *Numer identyfikacyjny zwierzęcia nadany w IRZ*.

Wymóg wypasu w przypadku wariantu 2.1 dotyczy **wszystkich** krów mlecznych (wszystkie krowy typu użytkowego mlecznego lub krowy typu użytkowego kombinowanego o mlecznym kierunku użytkowania) posiadanych w gospodarstwie w okresie od dnia 1 kwietnia (lub od dnia złożenia wniosku, jeżeli wniosek o przyznanie płatności dobrostanowej został złożony po 1 kwietnia) do 15 dnia października 2020 roku, **dlatego też jeżeli w tym okresie zostanie nabyta krowa mleczna albo posiadana w gospodarstwie jałówka osiągnie wiek 24 miesięcy, należy tę sztukę (bądź sztuki) dodać do rejestru** za pomocą przycisku **Wprowadź pojedyncze zwierzę.** 

Następnie należy wypełnić zielone pole DATA ZŁOŻENIA WNIOSKU – wymagany format daty *RRRR-MM-DD* gdzie poszczególne składowe oznaczają:

- **RRRR –** rok kalendarzowy (2020)
- **MM –** miesiąc (np. 01, 02, 03 itd.)
- **DD –** dzień miesiąca (np. 01, 02, 03, 10, 20 itd.)

Po wypełnieniu powyższego pola należy wypełnić pole *Pierwszy dzień wypasu* – wymagany format daty analogiczny jak w polu *DATA ZŁOŻENIA WNIOSKU* **RRRR-MM-DD.**

Jeżeli data złożenia wniosku jest wcześniejsza niż 2020-04-01 oraz pierwszy dzień wypasu dla wszystkich zwierząt wypada na 2020-04-01 nie ma konieczności wypełniania pola *Pierwszy dzień wypasu*.

Jeżeli Pierwszy dzień wypasu jest taki sam dla wszystkich krów, wypełniający ma możliwość wprowadzenia jednej daty automatycznie dla wszystkich zwierząt wpisanych w rejestrze. W tym celu należy wprowadzić w polu **Pierwszy dzień wypasu całego stada** (kolumna H) datę w formacie **RRRR-MM-DD** a następnie wcisnąć przycisk **Dodaj pierwszy dzień wypasu dla całego stada**, co spowoduje automatyczne wypełnienie kolumny **Pierwszy dzień wypasu** tą samą wartością dla wszystkich wprowadzonych krów.

Po przejściu obowiązkowych kroków, narzędzie jest gotowe do wypełniania Rejestru dla poszczególnych dni od 2020-04-01 do 2020-10-15.

Przycisk **Wyczyść dane zwierząt** usuwa dane wszystkich wprowadzonych zwierząt, oraz resetuje wypełniony rejestr do postaci początkowej, gdzie po ponownym wprowadzeniu numerów identyfikacyjnych zwierząt, pola rejestru będą wypełnione wartością **W**.

## **WAŻNE!**

**Jeżeli producent rolny popełni błąd przy wypełnianiu daty w polu** *Pierwszy dzień wypasu***, ma możliwość zmiany daty. W takim wypadku należy usunąć wartość z pola** *Pierwszy dzień wypasu* **wciskając przycisk na klawiaturze** *Delete* **a następnie wprowadzić nową poprawioną wartość.**  Dana operacja zresetuje wszystkie pola w rejestrze dla danej krowy do wartości "W" – Wypas.

**UWAGA: Ponowne wprowadzenie daty** *Pierwszego dnia wypasu,* **poprzez wpisanie nowej wartości bez usunięcia przyciskiem Delete poprzedniej wartości, będzie skutkowało błędnym wypełnieniem pól rejestru przez aplikację – pola zablokowane i wyszarzone mogą pozostać**  **zablokowane mimo, że data** *Pierwszego dnia wypasu* **jest wcześniejsza niż wyszarzone i zablokowane pole.**

**Jeżeli pomyłka dotyczy numeru zwierzęcia w kolumnie** *– Numer identyfikacyjny zwierzęcia nadany w IRZ –* **należy poprawić numer zwierzęcia wprowadzając poprawny numer, jednakże usunięcie pojedynczej krowy z rejestru zostało zablokowane, możliwa jest tylko zmiana numeru.** 

#### **WYPEŁNIANIE REJESTRU DLA POSZCZEGÓLNYCH MIESIĘCY**

Żeby przejść do poszczególnych arkuszy z miesiącami wypasu zwierząt należy skorzystać z odnośników:

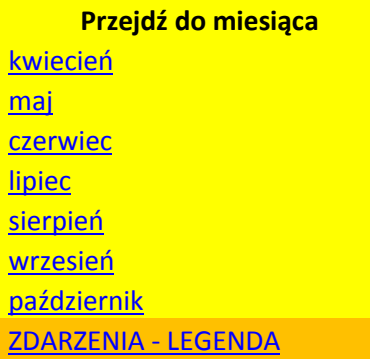

#### **Uwaga!**

### **Rejestr należy wypełniać systematycznie w trakcie trwania wypasu zwierząt.**

Arkusze z nazwami miesięcy posiadają kolumny z danymi wprowadzonymi w Sekcji **PODSUMOWANIE** oraz kolumny służące do wypełnienia rejestru poszczególnymi zdarzeniami, zawierające *Dni miesiąca*, w których powinno być wypasane zwierzę, oraz kolumny z podsumowaniem: *Liczba dni wypasu, Liczba dni bez wypasu z przyczyn niezależnych od rolnika*  oraz *Liczba dni wypasu z przyczyn innych niż niezależne od rolnika.* Jedynymi polami, które wypełnia producent są pola z *Dniami miesiąca*, które domyślnie wstawione mają zdarzenie **W – Wypas.** Lista możliwych do wprowadzenia zdarzeń jest wymieniona w Sekcji **ZDARZENIA** oraz dla ułatwienia zamieszczona dla każdego miesiąca po prawej stronie od tabeli z rejestrem:

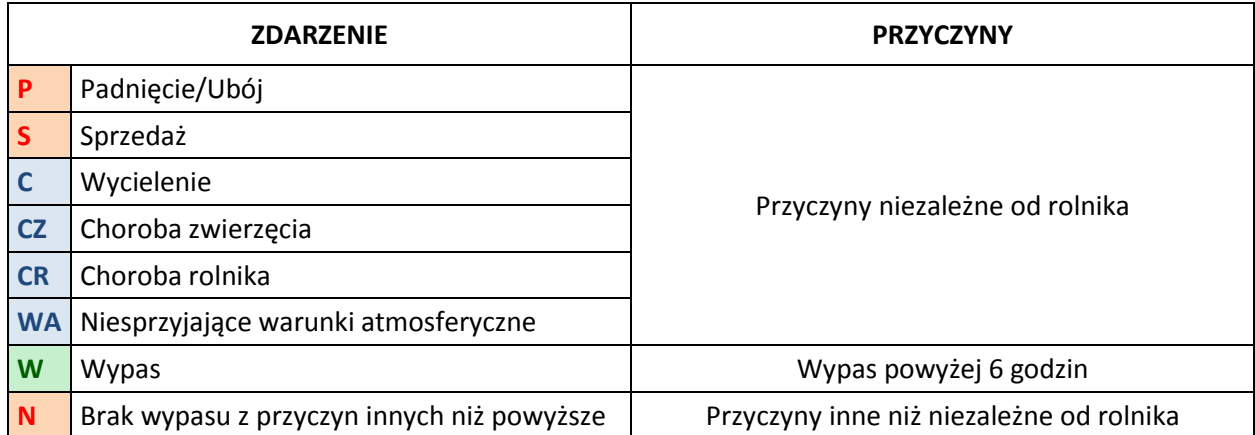

#### **UWAGA!**

**Wprowadzenie innych wartości niż wymienione w powyższej tabeli będzie skutkowało niewliczeniem danych dni do sumy** *Liczby dni wypasu lub Liczby dni bez wypasu z przyczyn: Niezależnych od rolnika, Innych niż niezależne od rolnika* **w sekcji PODSUMOWANIE.**

Jeżeli w okresie wypasu wystąpiło zdarzenie, które uniemożliwiło wypas dla wszystkich wprowadzonych w rejestrze krów, tj. WA – Niesprzyjające warunki atmosferyczne lub CR – Choroba rolnika, istnieje możliwość wprowadzenia tych zdarzeń wykorzystując przycisk "**Wprowadź zdarzenie masowe, które wystąpiło w tym miesiącu**". Po wybraniu tego przycisku wyświetli się komunikat z instrukcją postępowania:

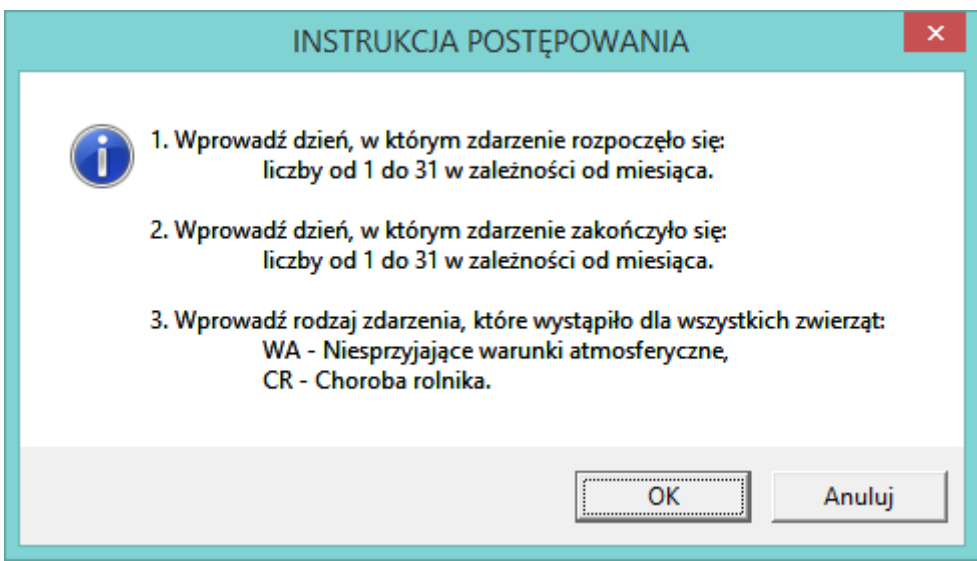

Następnie pojawi się okno:

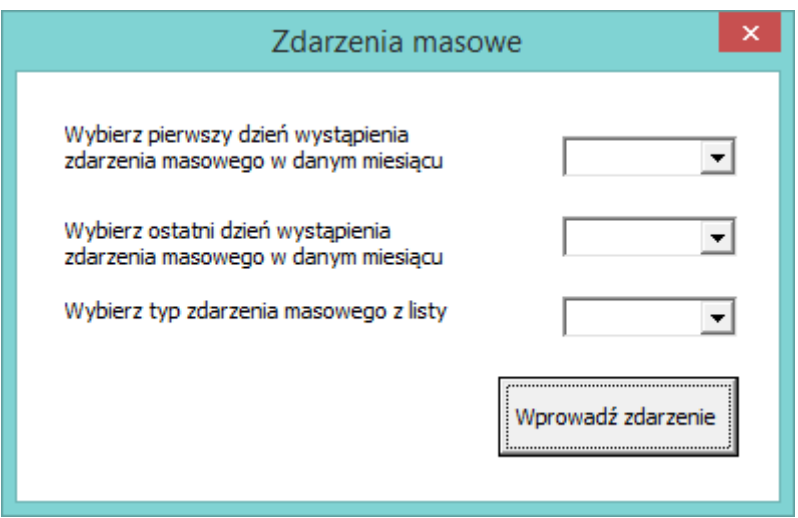

W powyższym oknie należy zgodnie z opisem wybrać z listy rozwijanej dzień, w którym zdarzenie rozpoczęło się, a następnie dzień, w którym zdarzenie zakończyło się dla wypełnianego miesiąca. Ostatni krok to wybranie z listy rozwijanej rodzaju zdarzenia z dostępnych: WA, CR.

Jeżeli zdarzenie wystąpiło w jednym dniu, należy w polach pierwszy dzień i ostatni dzień, wprowadzić tą samą wartość.

**UWAGA: Dzień rozpoczęcia zdarzenia nie może być późniejszy niż dzień zakończenia zdarzenia. Należy też pamiętać, aby nie wypełniać zdarzeń masowych dla okresów przed pierwszym dniem wypasu, ponieważ spowoduje to wywołanie komunikatu o błędzie.**

Po wypełnieniu całego rejestru, należy go zapisać i dołączyć do zmiany do wniosku za pośrednictwem aplikacji eWniosekPlus w terminie od 16 października do 31 października 2020 roku.

*W przypadku problemów technicznych z aplikacją należy skontaktować się Departamentem Płatności Bezpośrednich ARiMR pod numerami telefonu: +48-22-242-08-21, +48-22-242-07-60 bądź pod adresami mailowymi [tomasz.maranowski@arimr.gov.pl,](mailto:tomasz.maranowski@arimr.gov.pl) [grazyna.biesiadowska](mailto:grazyna.biesiadowska-salamon@arimr.gov.pl)[salamon@arimr.gov.pl](mailto:grazyna.biesiadowska-salamon@arimr.gov.pl) .* 

*Dodatkowo w przypadku obowiązku prowadzenia rejestru wypasu dla więcej niż 900 krów mlecznych, przed rozpoczęciem wypełniania rejestru należy skontaktować się DPB pod powyższymi numerami telefonu bądź adresami mailowymi.*